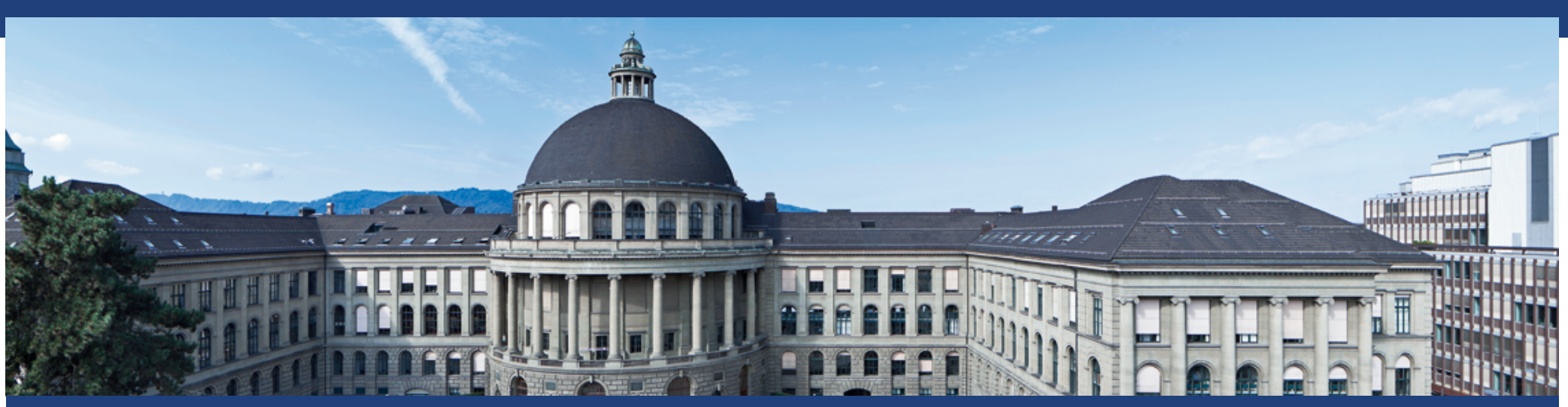

# **Flugdateneingabe ETHIS 2019**

S. Görlinger, Mobilitätsplattform ETH Zürich

Mobilitätsplattform ETH | |

Jan 2019 1

# **Erfassung Flugdaten in ETHIS ab Januar 2019**

- § Im Rahmen des ETH-weiten Projektes zur Reduktion von Flugreisen haben die Departemente eine bessere Datenqualität der Flugemissionen gewünscht.
- § Daher wurden die Flugreisedaten der Referenzperiode 2016-2018 neu erhoben, so dass eine saubere Referenzbasis besteht.
- § Ab Januar 2019 wird es in ETHIS neue Felder für die Erfassung der Flugdaten geben, so dass eine automatisierte Datenauswertung möglich ist.
- § Die Eingabe der Flugreisen von ETH Mitarbeitenden, Gästen und Studierenden in ETHIS ist in den folgenden Folien für KNG\* dargestellt (die Erfassung in EAS\*\* ist ähnlich). Kreditkartenrechnungen werden in KNG, AirPlus Rechnungen in EAS erfasst.
- § Oberste Prämisse war es, möglichst wenig Aufwand zu generieren. Daher wurden, wo möglich, drop-down Felder eingefügt und bereits eingefüllte Angaben (bspw. das Datum) werden automatisch übernommen.

\*KNG: Kreditorenworkflow next Generation (Lieferantenrechnungen); \*\*EAS; elektronische Abwicklung von Spesen (Berufliche Auslagen)

# **Erfassung der Flugreisen von Mitarbeitenden, Gästen und Studierenden in ETHIS**

§ ETH Mitarbeitende (Folien 4 und 5)

- Für die Flugdatenerfassung der ETH Mitarbeitenden gibt es ein eigenes Sachkonto "Mitarbeiter Flugreisen" mit neuen Feldern zur Eingabe zusätzlicher Informationen. Erfassst werden nur die Flüge, die durch die ETH bezahlt werden. Flüge von ETH Mitarbeitenden, die extern bezahlt werden, sind ausserhalb der Systemgrenze und werden daher nicht erfasst.
- Gastreferenten/Seminarreisen Studierende (Folien 6-10)
	- Für die Flugdatenerfassung von Gastreferenten und Seminarreisen Studierender gibt es im Augenblick keine eigenen Sachkonten.
	- Daher ist eine Mischerfassung von Flugkosten und anderen Kosten möglich.
	- Um eine händische Auswertung der Flugreisen zu vermeiden, wurde eine Checkbox für Flugreisen eingefügt Flugreise:
	- Dadurch können die spezitischen Daten der Flugreisen ebenfalls erfasst werden.

Flugnummer Flugdatum Flugklasse Anzahl Passagiere Funktion Passagier

# **Erfassung Flugdaten in ETHIS über Sachkonto Mitarbeiter Flugreisen**

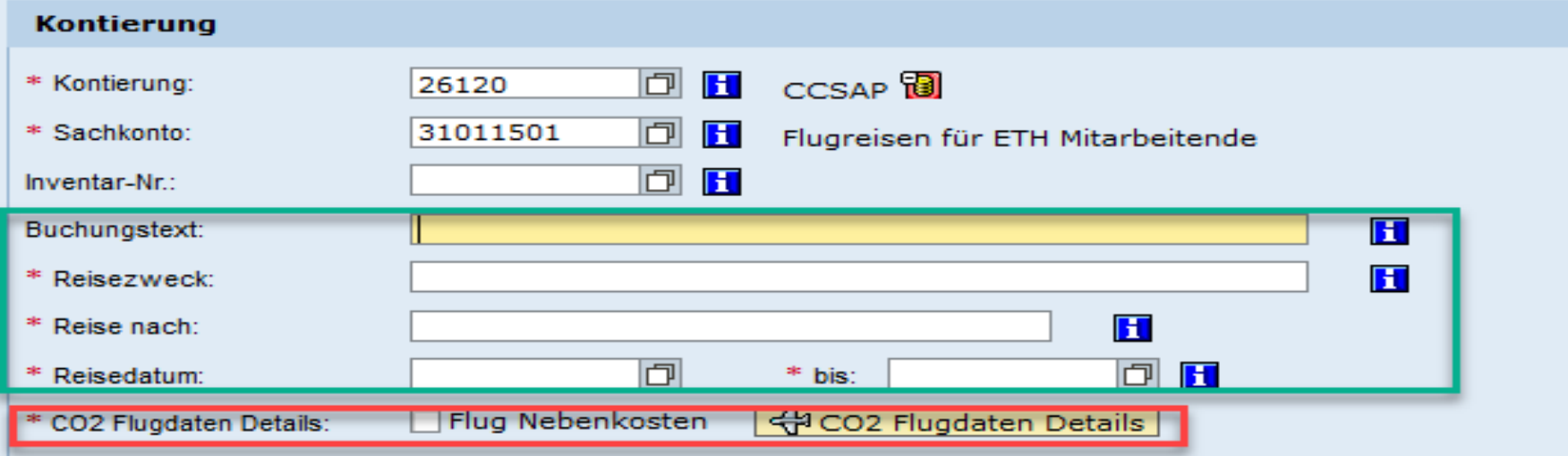

#### **Grün: bisherige Felder; Rot: neue Felder**

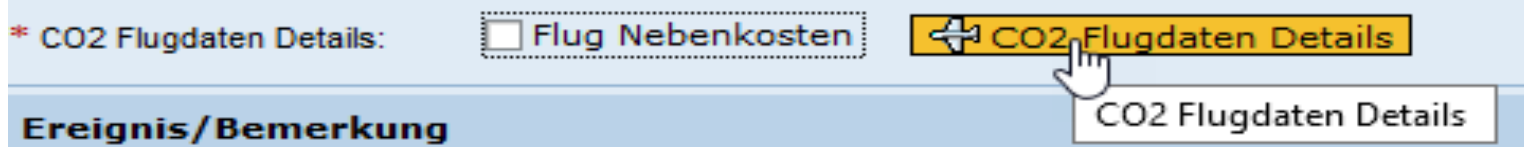

- Wenn das Feld "CO2 Flugdaten Details" angeklickt wird, kommt man zur weiteren Flugdateneingabe (s. Folie 5)
- Spezialfall: Betrifft die Kontierung ausschliesslich Flugnebenkosten, wird bei "Flug Nebenkosten" ein Häkchen gesetzt. In diesem Fall ist keine Eingabe von "CO2 Flugdaten Details" erforderlich.

Mobilitätsplattform ETH | | 4

# **Flugdateneingabe in ETHIS**

- Für Flugklasse & Funktion gibt es Drop-down Listen; Flugnummer und Anzahl Passagiere werden eingetragen
- Bereits vorhandene Daten werden in die Erfassungsmaske übernommen

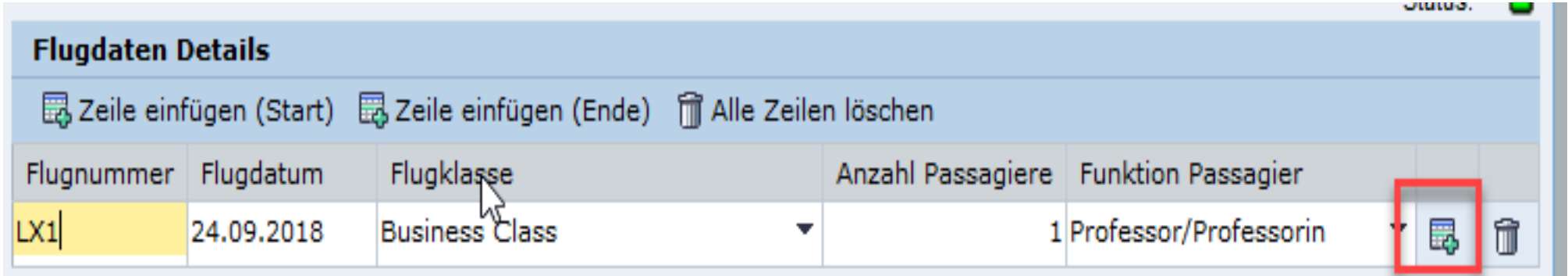

§ Weitere Reisende können mit dem rot markierten Feld hinzugefügt werden

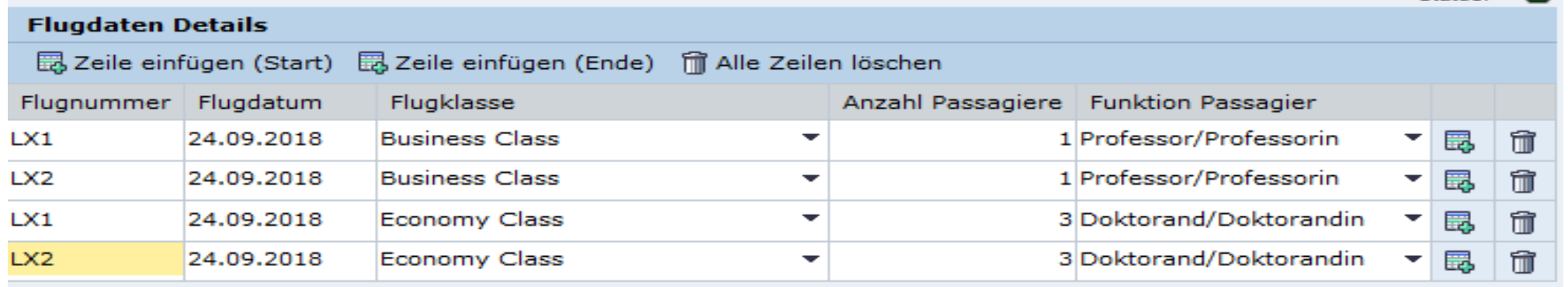

Mobilitätsplattform ETH **1990 Nome 10 Meitere Informationen zur Eingabe dieser Felder auf Folien 11 & 12** Alexander Man 2019 1 5

Jan 2019

**Separate** 

### **Erfassung Flugdaten Gastreferenten in ETHIS**

*Option 1:* Direkte Eingabe der Sachkontonummer 31011302 «Auslagen Gastreferenten».

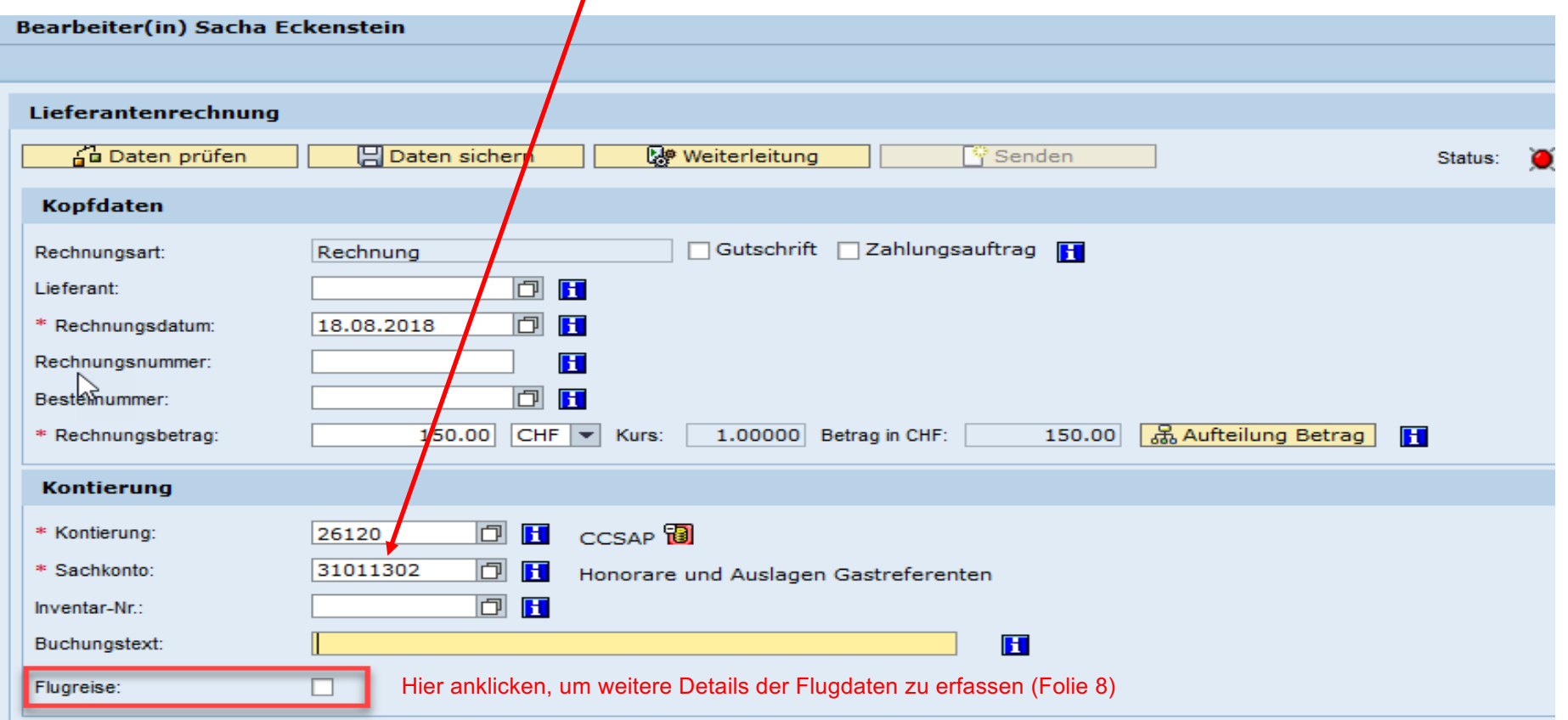

# **Erfassung Flugdaten Gastreferenten in ETHIS**

*Option 2:* Auswahl über die Suchhilfe

- **Beispiel Eingabe «Gastref»**
- Es erscheinen 2 Möglichkeiten, die aber beide zum gleichen Sachkonto führen:
	- Bei «Auslagen Gastreferenten» erscheint die Checkbox **Fürgreise:** International für die weitere Dateneingabe
	- Bei «Flugreisen Gastreferenten» kommt man direkt zur Dateneingabe (nächste Folie)

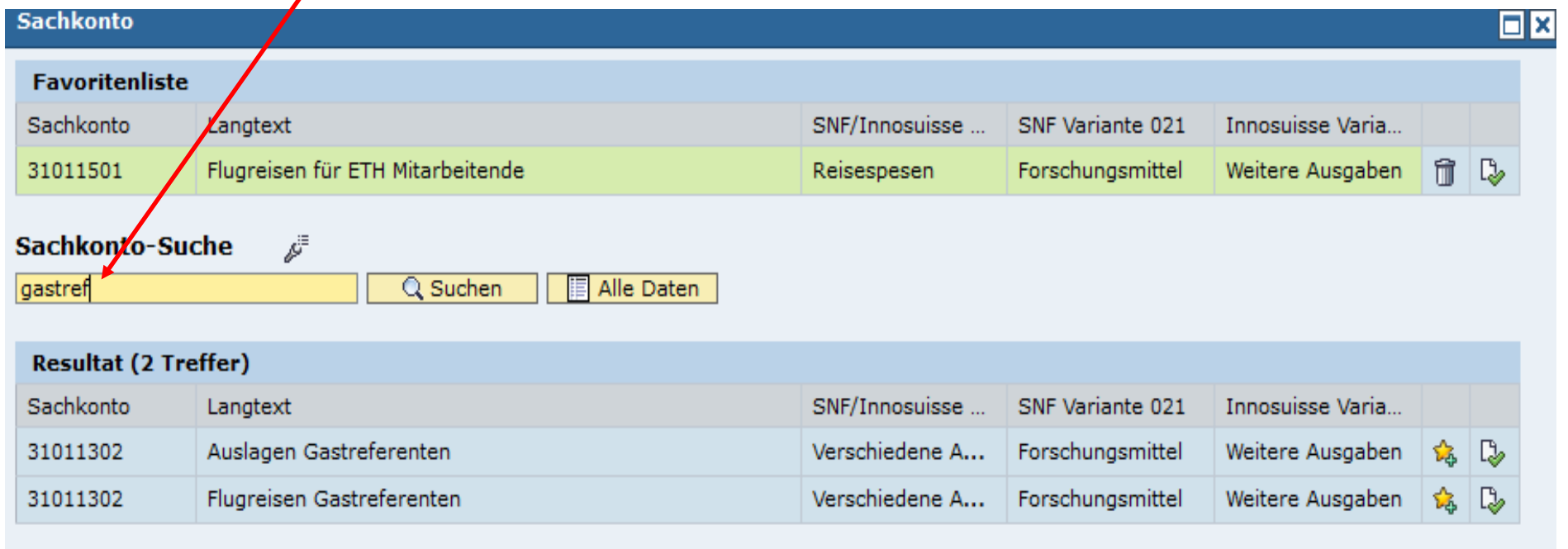

# **Erfassung Flugdaten Gastreferenten in ETHIS**

Die weitere Dateneingabe ist analog zur Eingabe des Sachkontos "Flugreisen Mitarbeitende"

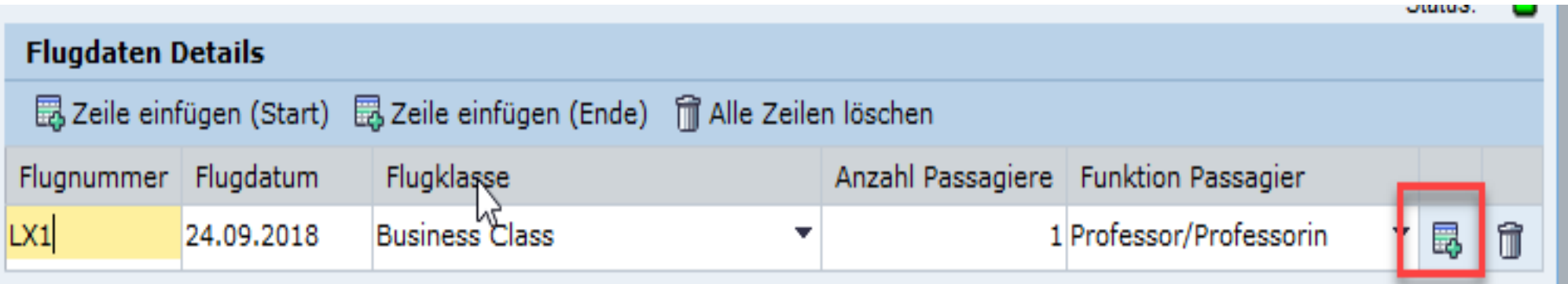

§ Weitere Reisende können mit dem rot markierten Feld hinzugefügt werden

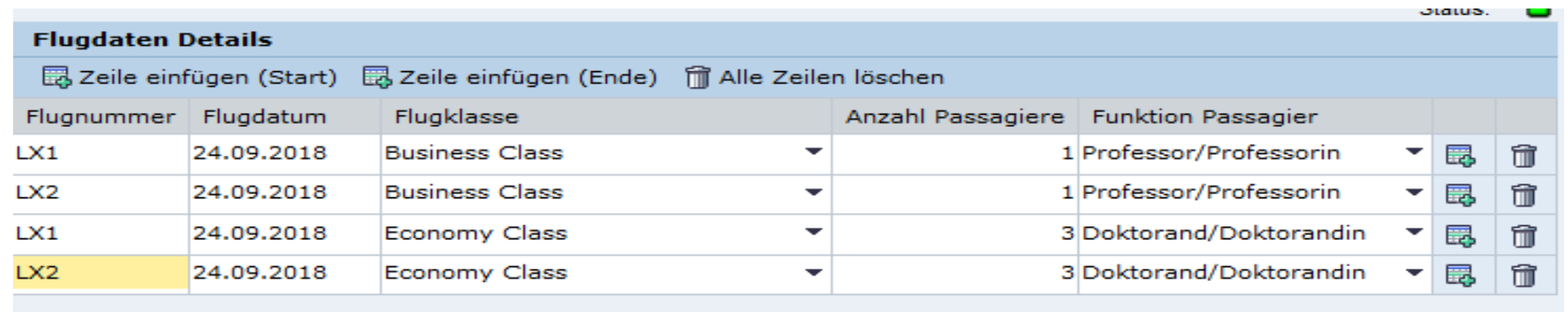

Mobilitätsplattform ETH | | 8 Weitere Informationen zur Eingabe dieser Felder auf Folien 11 & 12

Jan 2019

### **Erfassung Flugdaten Studierende in ETHIS**

Das gleiche Vorgehen wie für Gastreferenten gilt auch für die Seminarreisen/Exkursionen *Option 1*: Direkte Eingabe der Sachkontonummer Seminarreisen/Exkursionen (31011410) *Option 2*: Auswahl über die Suchhilfe (Beispiel Eingabe «seminarre», Beispiel siehe unten)

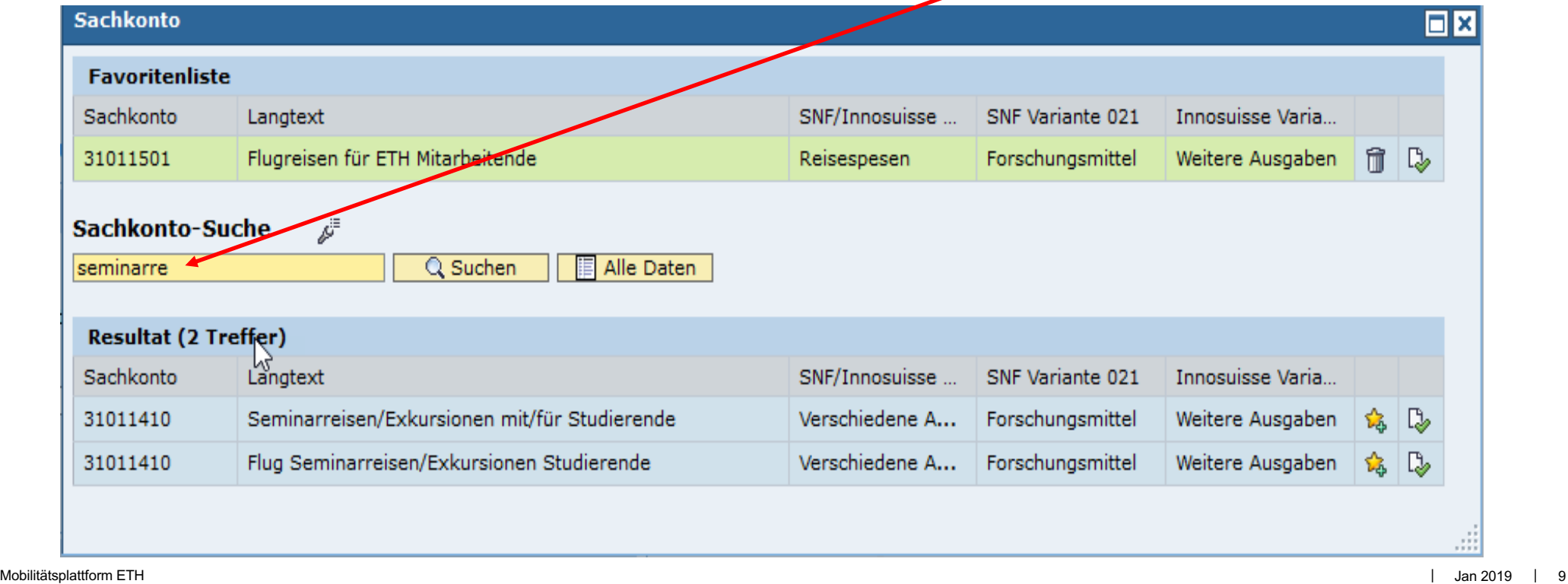

# **Erfassung Flugdaten Studierende in ETHIS**

Die weitere Dateneingabe ist analog zur Eingabe des Sachkontos "Flugreisen Mitarbeitende"

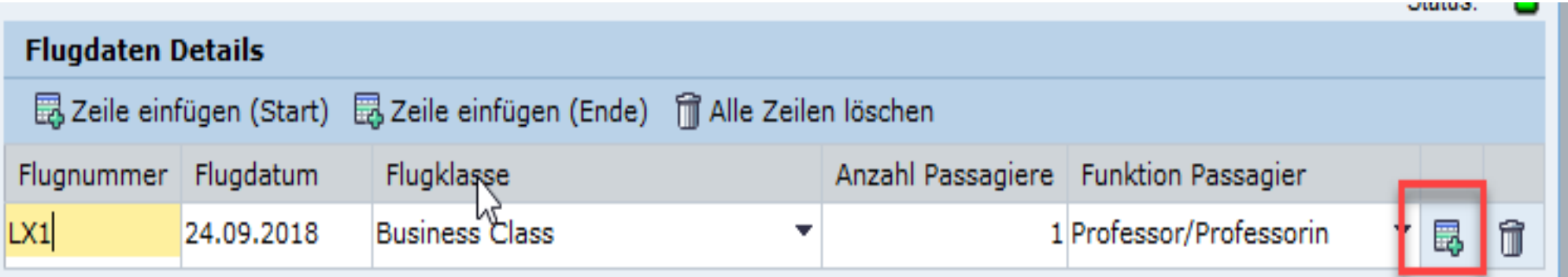

■ Weitere Reisende können mit dem rot markierten Feld hinzugefügt werden

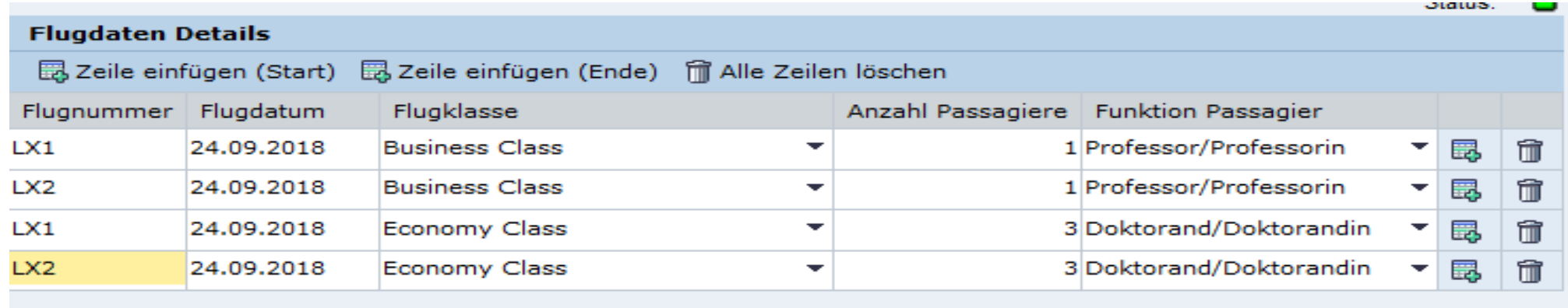

Mobilitätsplattform ETH **1990 Number 10 Number 10 Number 2016 Number 2017 10 Number 2017 10 Number 10 Number 2019 110** 

Jan 2019

### **Details zu den benötigten Einträgen Benötigt wird**:

- § Flugnummer, Flugdatum, Flugklasse (jeweils für Hin- und Rückflug sowie bei Flügen mit Zwischenstopp für jede Teilstrecke)
- § Die *Flugnummer* setzt sich zusammen aus dem 2- bis 3-stelligen Code für die Airline und einer Zahl (1 bis 4 Ziffern). Jeder Flugabschnitt hat eine eigene Flugnummer, die separat erfasst werden muss.
- § *Flugdatum*: Abflugdatum am Abflughafen
- § Zusätzlich wird die *Funktion* des/der Reisenden angegeben, gemäss einer Drop-down Liste; die Funktion bezieht sich **nur auf ETH-Mitarbeitende**, nicht auf Gäste
- § Weitere Reisende können mit dem rot markierten Feld hinzugefügt werden

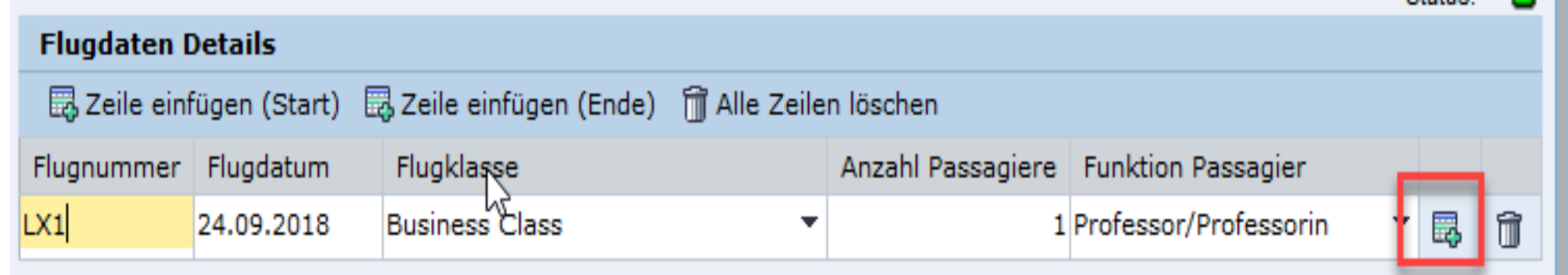

# **Wo findet man die benötigten Angaben?**

### **Optionen, um die Information zu finden:**

- Boarding pass (s. Beispiel)
- Rechnung der Airline / des Reisebüros
- Mit der Buchung verschickte Flugplan

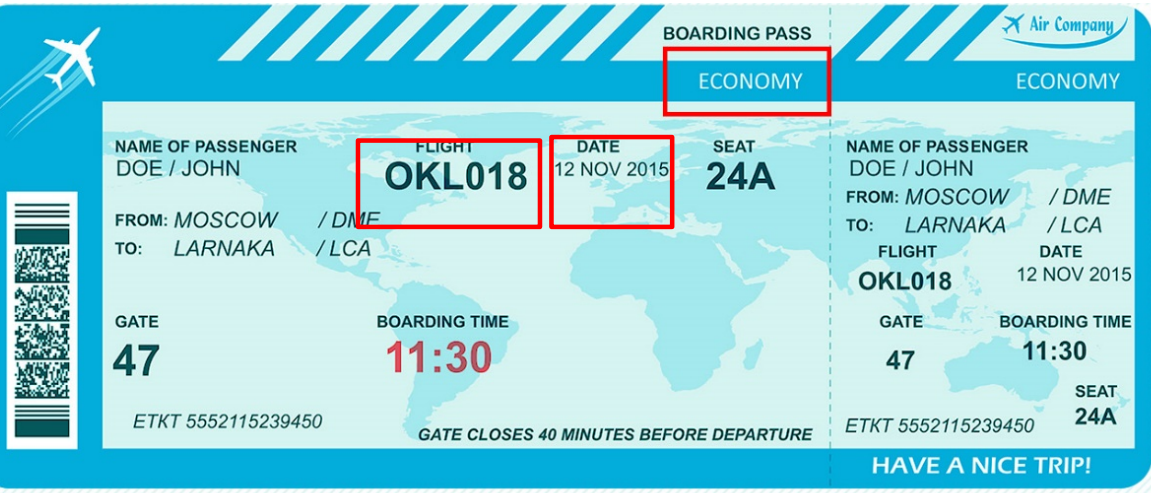

- Flugnummer auch auf Google: Suche nach «Flugnummer» & «Airline» & «Von» & «Nach» (bspw. «Flugnummer Swiss Zürich London»)
- Falls keine Flugnummer vorhanden ist (bspw. Spezialflug für Forschungskampagnen, AirPlus-Abrechnungen), kann die Destination von/bis mit dem 3-Lettercode des Flughafens [\(https://www.iata.org/publications/Pages/code-search.asp](https://www.iata.org/publications/Pages/code-search.aspx)x) eingeben werden (Beispiel Zürich – London: ZRH/LHR)

Weitere Information finden Sie ab Januar 2019 in ETHIS help:

Mobilitätsplattform ETH | | 12 [https://www.ethz.ch/services/de/finanzen-und-controlling/ethis/ethis-help/flugreisen.htm](https://www.ethz.ch/services/de/finanzen-und-controlling/ethis/ethis-help/flugreisen.html)l

Jan 2019